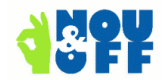

## **MET WISSELENDE ADRESLIJSTEN SNEL SAMENVOEGEN - (MAIL-MERGE)**

- Bij het opstellen van deze informatie is ervan uit gegaan, dat de lezer al bekend is met het gebruiken van gegevensbronnen in LibreOffice / OpenOffice.org.
- Gegevens over het gebruiken van deze informatie aan het einde van het document.

## **SAMENVATTING**

Moet u regelmatig samenvoegingen doen met steeds wisselende adreslijsten? Maak dan één keer een gegevensbron en de documenten, en vervang daarna (als er een nieuw lijstje moet worden gebruikt) alleen nog het eerste lijstje door het volgende.

## Z<sup>O</sup> WERKT SAMENVOEGEN NORMAAL

Het komt veel voor dat een werkblad (spreadsheet) met een adreslijsten wordt gebruikt voor samenvoegen (standaardbrieven, mail-merge) en etiketten.

In LibreOffice moet je daartoe de volgende stappen doen:

- 1. Gegevensbron maken op basis van het werkblad;
- 2. Velden in een brief of etiketten-document zetten;
- 3. Het eigenlijke samenvoegen: voor elk adres wordt een brief of etiket gemaakt.

Nu kan dat document steeds worden gebruikt voor brieven/lijsten.

## SAMENVOEGEN MET VEEL VERSCHILLENDE ADRESLIJSTEN

Als je nu regelmatig met verschillende adreslijsten werkt, zou je voor elke lijst weer stappen 1 en 2 kunnen doen ... maar je kunt met een ander trucje sneller werken.

- 1. Zorg er wél voor dat elke adreslijst dezelfde kopjes (veldnamen) heeft.
	- 1. Het is niet erg als er in de ene lijst méér kopjes zitten als in een ander, maar de kopjes die worden gebruikt in de velden, moeten wel precies dezelfde naam hebben. Dus zorg dat bijvoorbeeld de kopjes **Naam**, **Adres**, **Postcode**, **Plaats** in elk adressenlijstje voor komen.
- 2. Zorg er óók voor dat het blad waarop de gegevens staan dezelfde naam heeft.
- 2. Vervang nu de eerste gegevens door de nieuwe.
	- 1. Dat kan door het eerste bestand een andere naam te geven, en het nieuw te gebruiken bestand in dezelfde map en met de oorspronkelijke naam op te slaan. Dus bijvoorbeeld "MijnLijstje.ods" wordt in bestandsbeheer hernoemd tot "MijnLijstje\_1.ods" en het nieuwe lijstje wordt dan "MijnLijstje.ods".
	- 2. Je kunt ook de gegevens uit het eerste werkblad gewoon vervangen door de nieuwe gegevens.
- 3. Niet vergeten het werkblad op te slaan.

Nu kan het het venster Gegevensbronnen (F4) weer worden geopend. en is de nieuwe adreslijst gekoppeld. Het document met velden (brief of etikettenvel) kan weer worden geopend en de samenvoeging kan direct worden uitgevoerd.

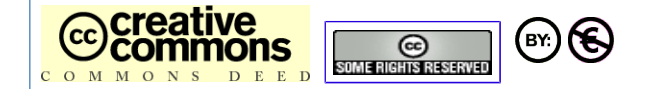

Naamsvermelding/Attribution + Niet-commercieel/Non-Commercial © Cor Nouws, Nou&Off, 2006/2012 - www.nouenoff.nl